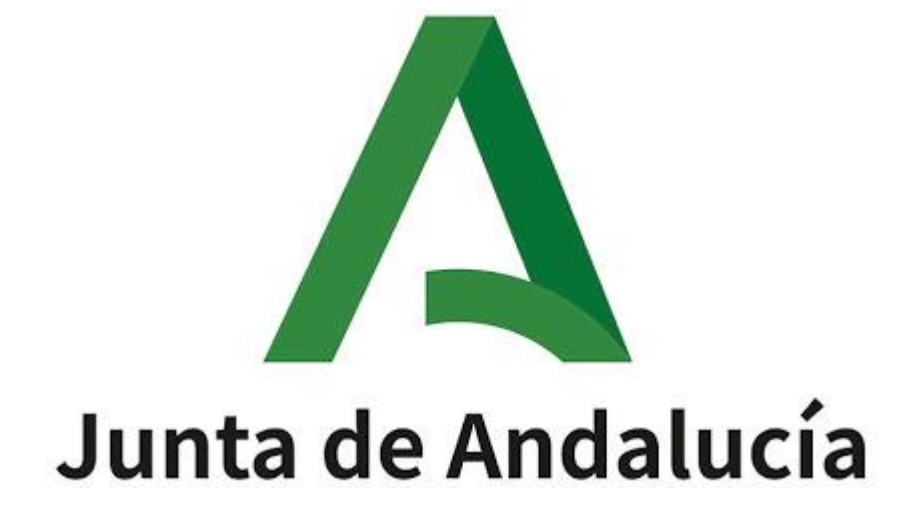

Ayuda para la Consulta de la Adjudicación Provisional del Procedimiento de Provisión 2021/2022 y realización de reclamaciones y renuncias.

# Índice de contenido

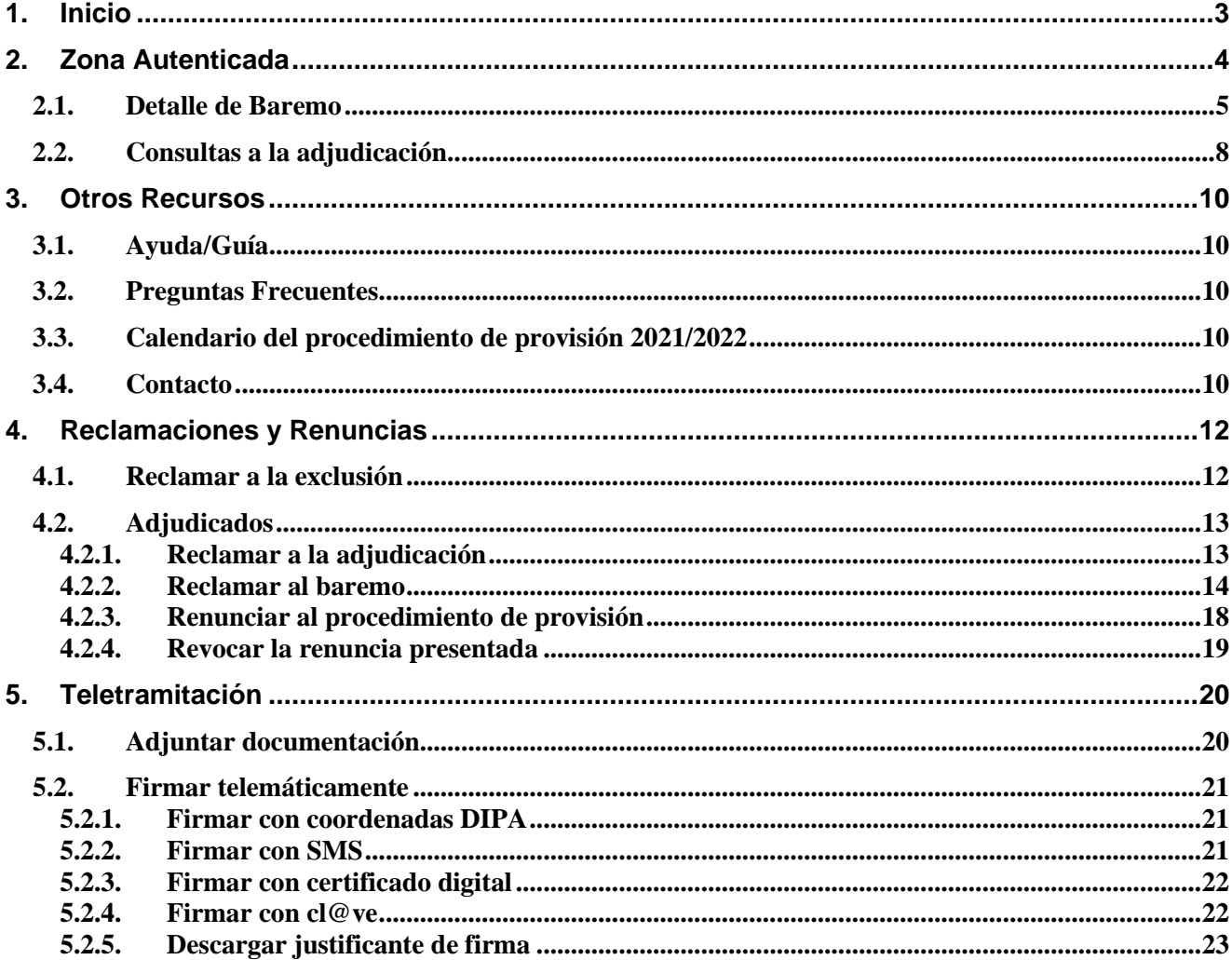

Este documento describe el procedimiento para consultar la adjudicación provisional del procedimiento de provisión 2021/2022, así como para realizar los posibles tramites de reclamación o renuncia.

## <span id="page-2-0"></span>**1. Inicio**

A continuación, se muestra la ventana inicial de la aplicación. Para acceder a esta ventana no es preciso usar ningún medio de autenticación. El plazo para la realización de los trámites es del **11 al 24 de marzo**, ambos inclusive.

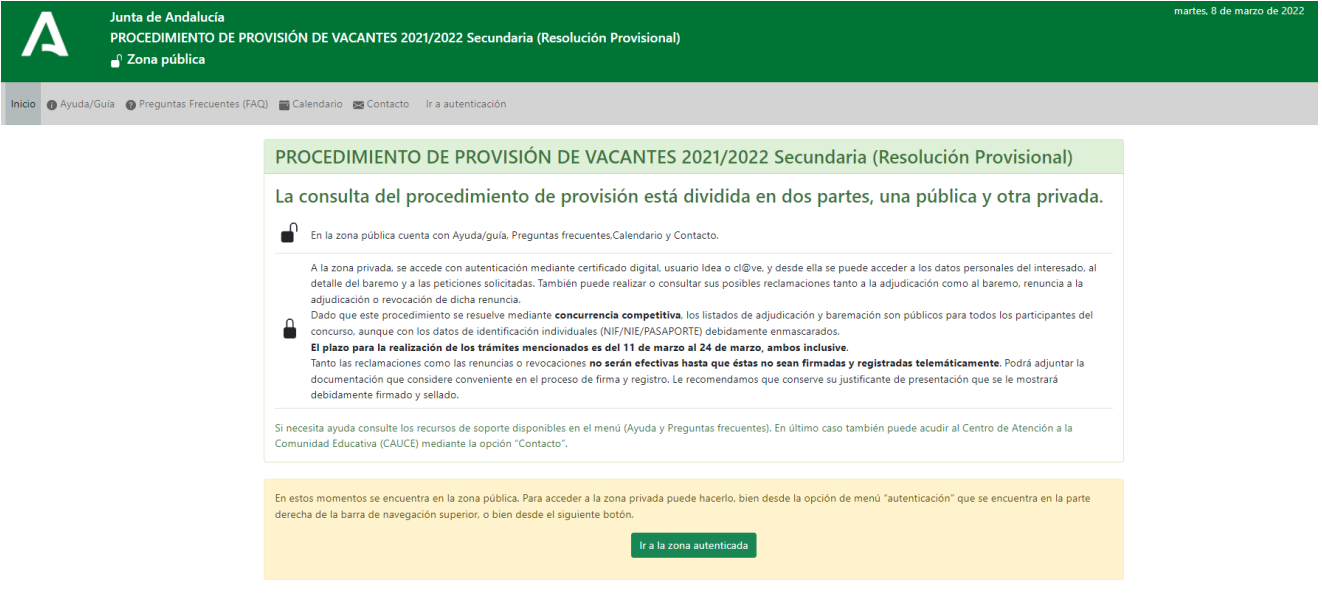

## <span id="page-3-0"></span>**2. Zona Autenticada**

Para acceder a la zona autenticada debe usar la opción de menú Ir a autenticación.

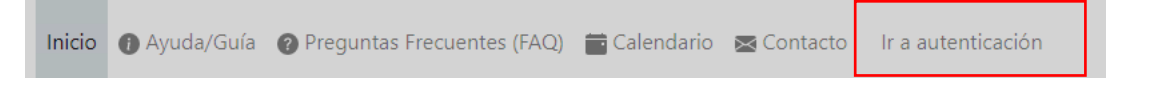

Accederá a la siguiente pantalla donde debe identificarse por cualquiera de los tres procedimientos indicados:

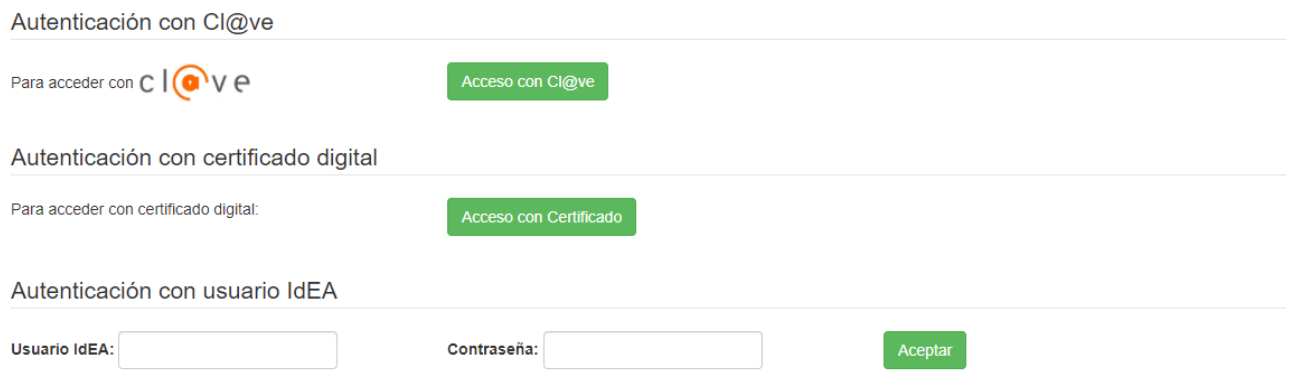

Solo si decide identificarse mediante certificado digital, será necesario que tenga este instalado en el navegador y se abrirá el siguiente cuadro de diálogo donde seleccionar el certificado:

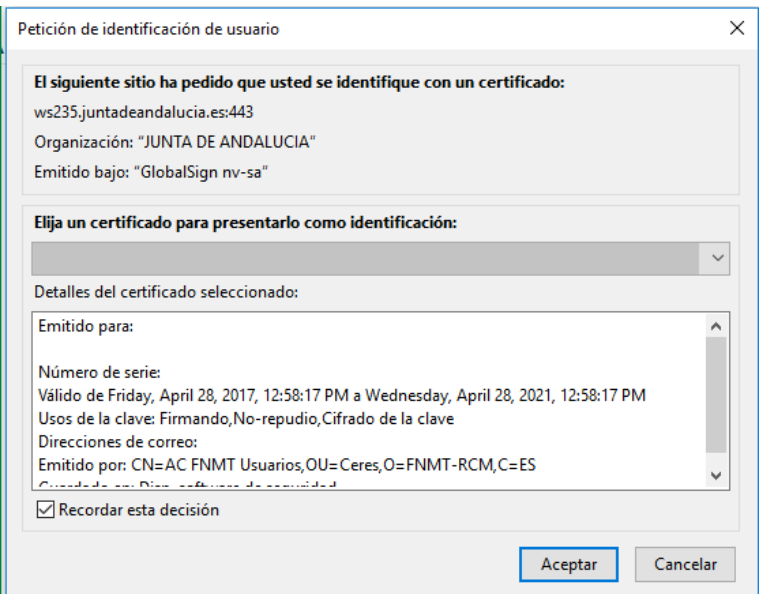

Una vez el usuario se ha autenticado, sus opciones de menú serán las siguientes:

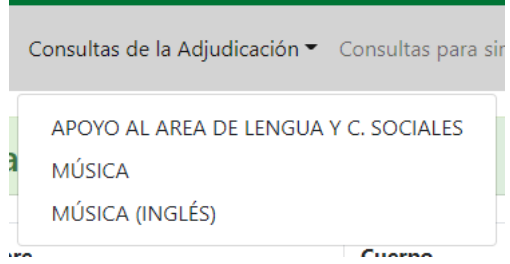

Es decir, podrá realizar consultar únicamente las especialidades por las que ha participado.

## <span id="page-4-0"></span>**2.1. Detalle de Baremo**

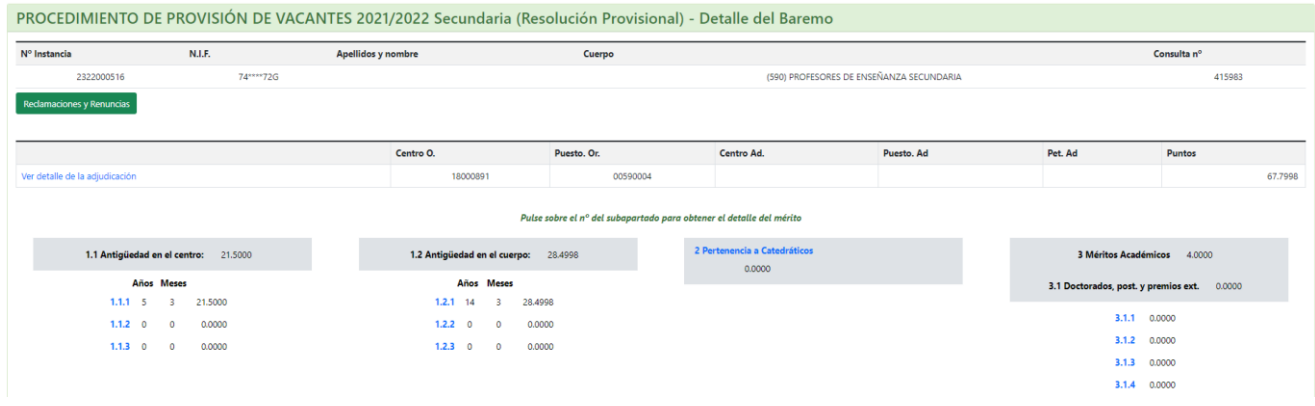

En esta pantalla puede ver la siguiente información:

- Datos sobre su participación en el procedimiento de provisión (N.º Instancia, Nombre, Cuerpo…).
- Tabla que recoge las puntuaciones provisionales obtenidas en el baremo para cada uno de los apartados. También puede acceder a ver el detalle de la adjudicación

# Consultas de la adjudicación provisional

## Detalle de méritos

Consulta nº 47

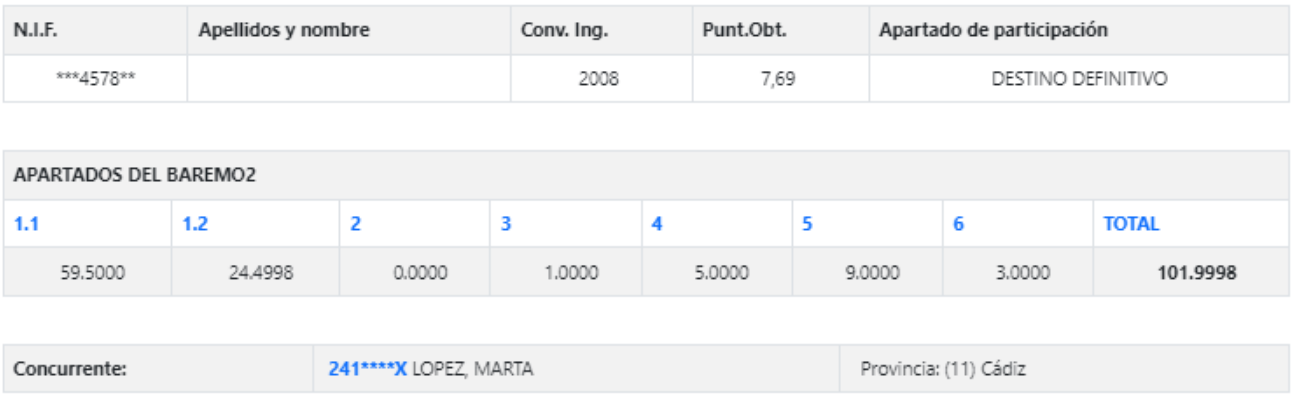

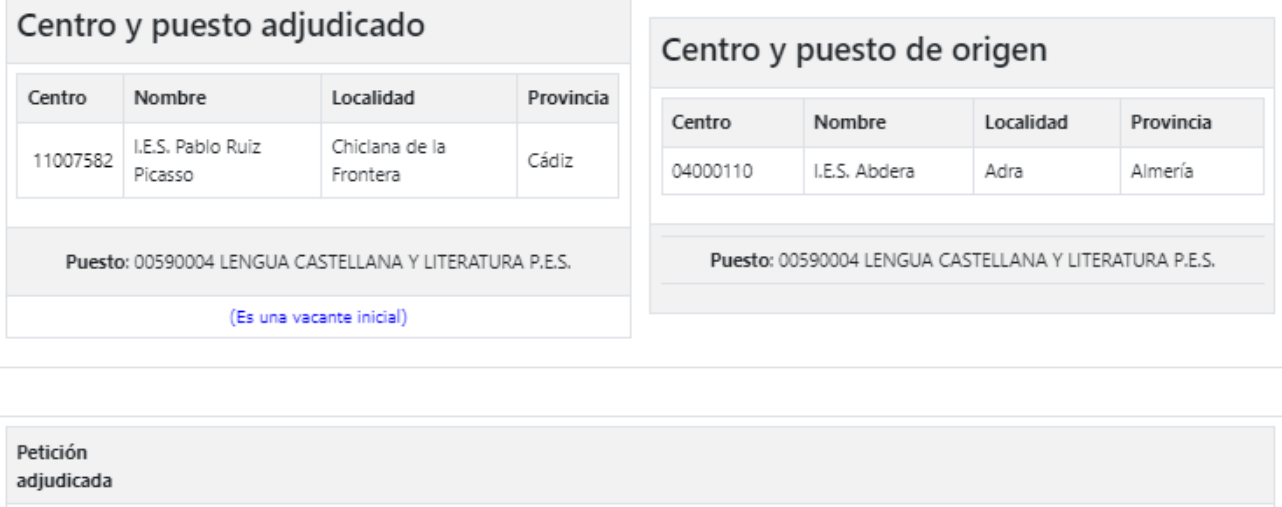

 $10$ Por concurrencia

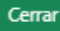

• Información sobre la acreditación de bilingüismo, si es el caso.

Pulsando sobre cada apartado se abrirá una nueva ventana con el detalle de los méritos similar a la siguiente:

#### APARTADO: 5.1 - Actividades de formación superadas

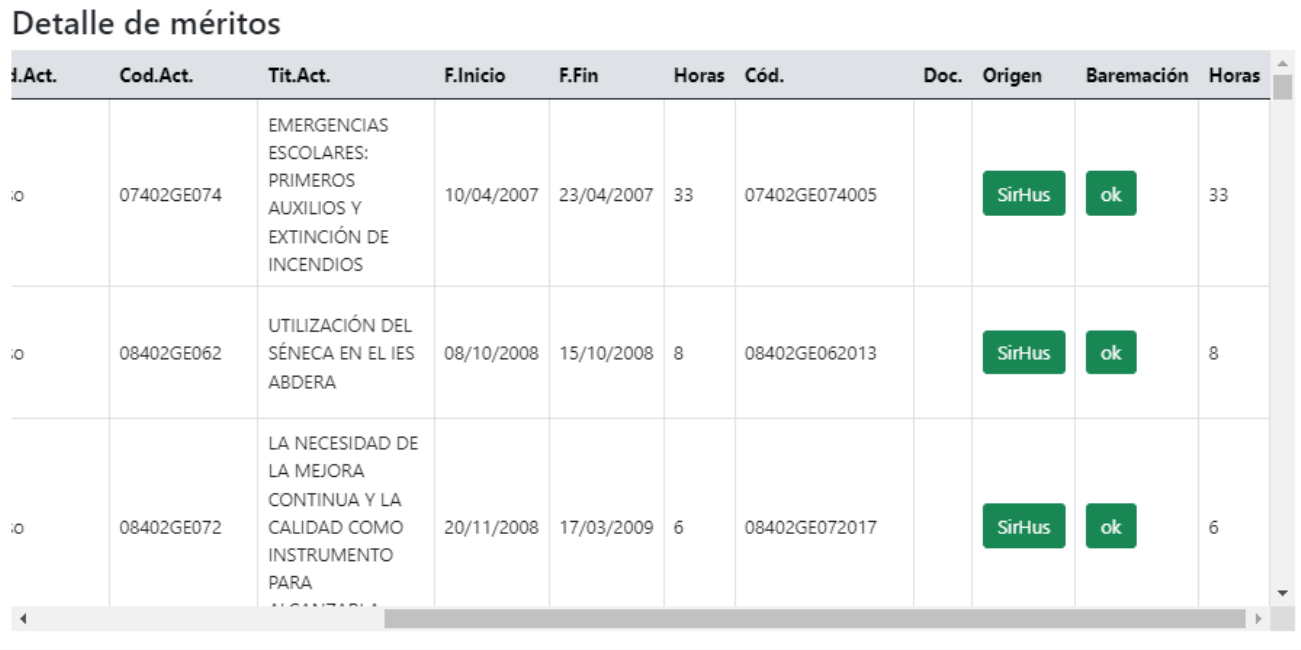

Cerrar

 $\times$ 

En el botón "Ver peticiones" podrá ver la lista de centros solicitados.

#### **PETICIONES**

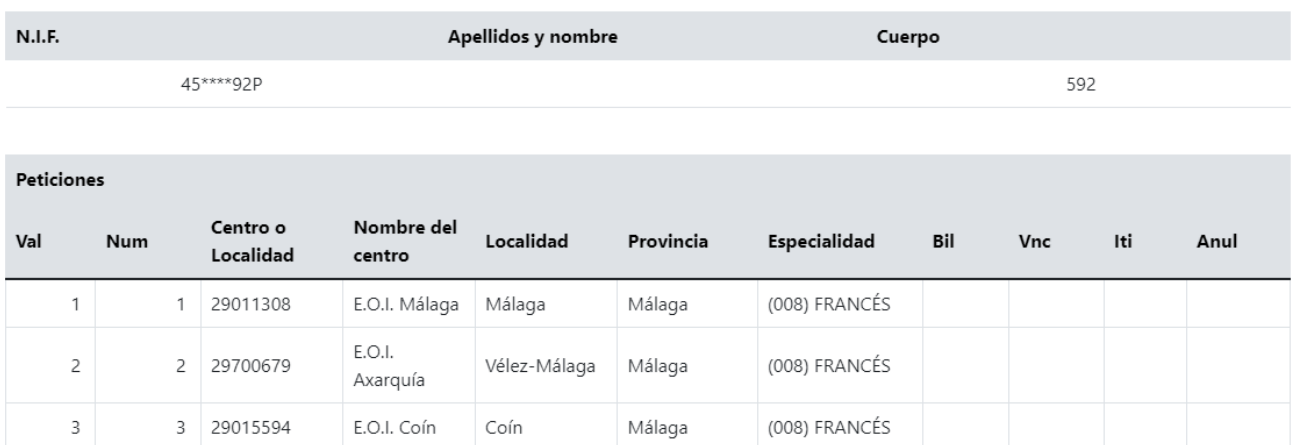

- "Val": Muestra el número de peticiones válidas.
- "Num": Indica el orden de peticiones realizadas.

La adjudicación se realiza sobre las peticiones válidas.

En el botón de "Reclamaciones y Renuncias" tendrá acceso al "Panel del Control" desde donde podrá realizar las reclamaciones y/o renuncia que considere.

#### <span id="page-7-0"></span>**2.2. Consultas a la adjudicación**

En esta opción de menú podrá consultar la lista de adjudicados de las especialidades por las que ud. haya participado:

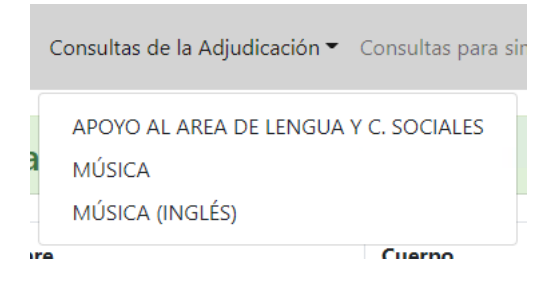

El resultado será una lista como la siguiente, donde se muestran el centro y puesto origen, el centro y puesto adjudicado, la petición adjudicada y los puntos obtenidos.

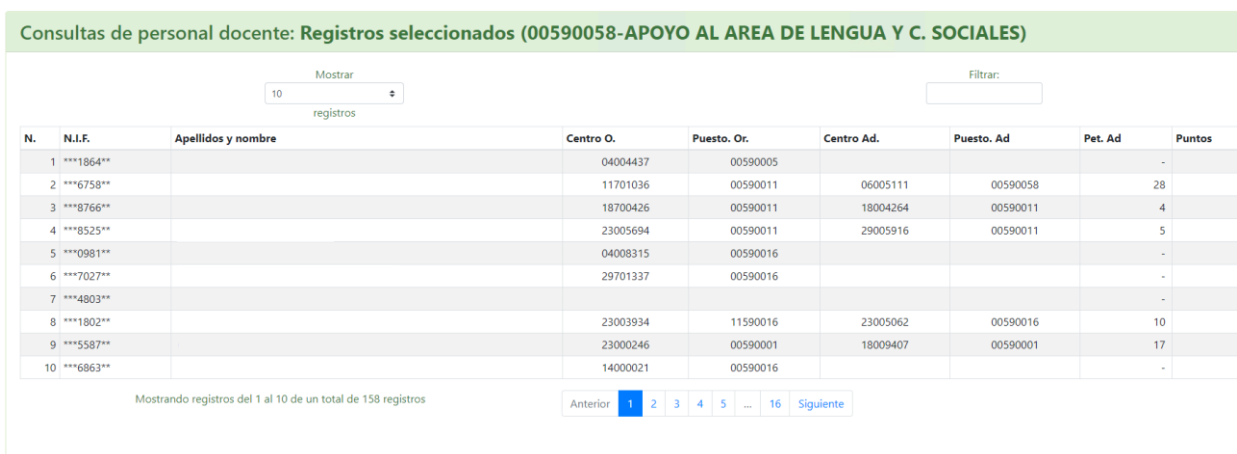

En la columna "Pet. Ad" (Petición adjudicada) pueden encontrarse los siguientes valores:

- Of.Pr: Se ha adjudicado de Oficio la Provincia indicada.
- DPC: Se ha adjudicado Derecho Preferente a Centro
- DPL: Se ha adjudicado Derecho Preferente a Localidad.

Pulsando en los apellidos/nombre puede acceder al detalle del participante correspondiente.

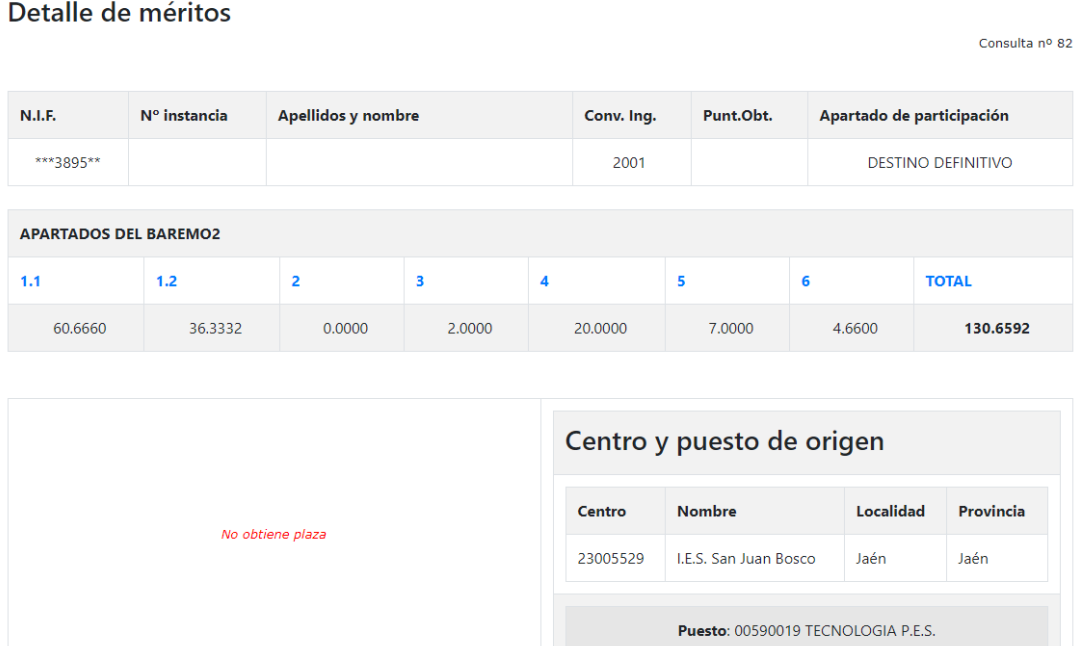

 $\overline{\phantom{a}}$  Cerrar

#### <span id="page-9-0"></span>**3. Otros Recursos**

Desde la pantalla inicial de la aplicación tanto en la zona privada como en la zona autenticada dispone además de otros recursos que se describen a continuación:

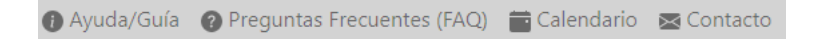

#### <span id="page-9-1"></span>**3.1. Ayuda/Guía**

Desde donde tendrá acceso a este documento.

#### <span id="page-9-2"></span>**3.2. Preguntas Frecuentes**

Verá una lista de preguntas frecuentes. Pulse sobre cada una de ellas para visualizar la correspondiente respuesta.

Procedimiento de provision 2022. Preguntas frecuentes LISTADO FAQs (Provisión de vacantes del personal docente de Secundaria.) ¿Hay algún manual de ayuda para la consulta de la adjudicación Provisional y para la tramitación de las reclamaciones y renuncias? ¿Puedo presentar mi reclamación o mi renuncia telemáticamente?

#### <span id="page-9-3"></span>**3.3. Calendario del procedimiento de provisión 2021/2022**

El calendario global se va actualizando a medida que se desarrolla el proceso.

#### <span id="page-9-4"></span>**3.4. Contacto**

Podrá ponerse en contacto con Centro de Atención al Usuario (CAUCE) para realizar cualquier consulta relacionada con el procedimiento de provisión.

# Cauce

Sea lo más específico y concreto posible a la hora de realizar su consulta o explicar su problema.

Si tiene varias preguntas, realícelas en diferentes envíos; de esta forma facilitamos que obtenga su respuesta lo antes posible.

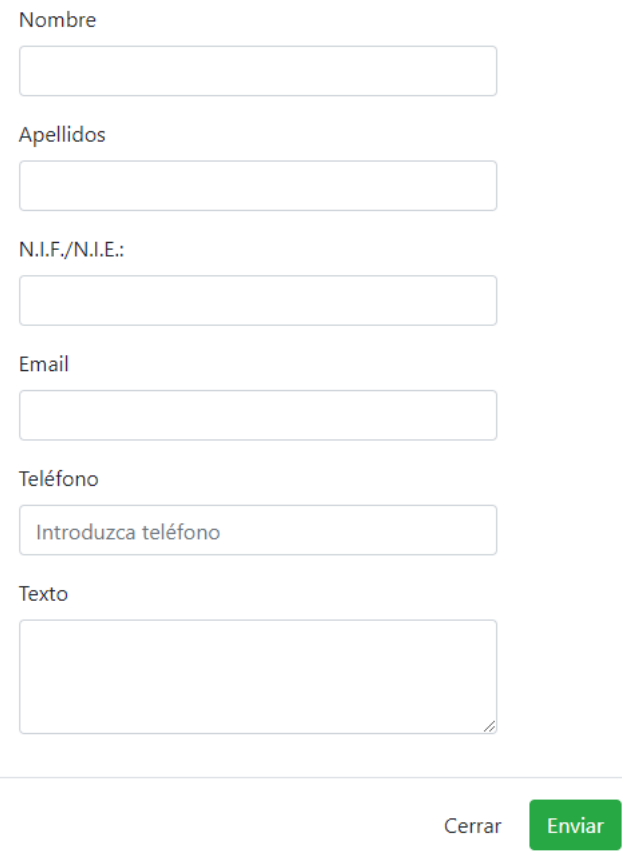

Rellene el formulario y pulse el botón "Enviar" para realizar la consulta.

## <span id="page-11-0"></span>**4. Reclamaciones y Renuncias**

En la pantalla de baremo, en la parte superior se encuentra el botón de acceso a "Reclamaciones y Renuncias".

Las reclamaciones a la exclusión, la adjudicación provisional y el baremo, así como las renuncias a la participación en el procedimiento de provisión necesariamente **deberán cumplimentarse y presentarse de forma telemática** a través de esta aplicación. **Es aconsejable que descargue y conserve el justificante de la presentación con el sello de registro.** 

#### <span id="page-11-1"></span>**4.1. Reclamar a la exclusión**

Una vez se haya autenticado, si ha sido excluido en el procedimiento de provisión, y pulsa en el botón de "Reclamaciones y Renuncias" accederá a la pantalla para presentar la reclamación:

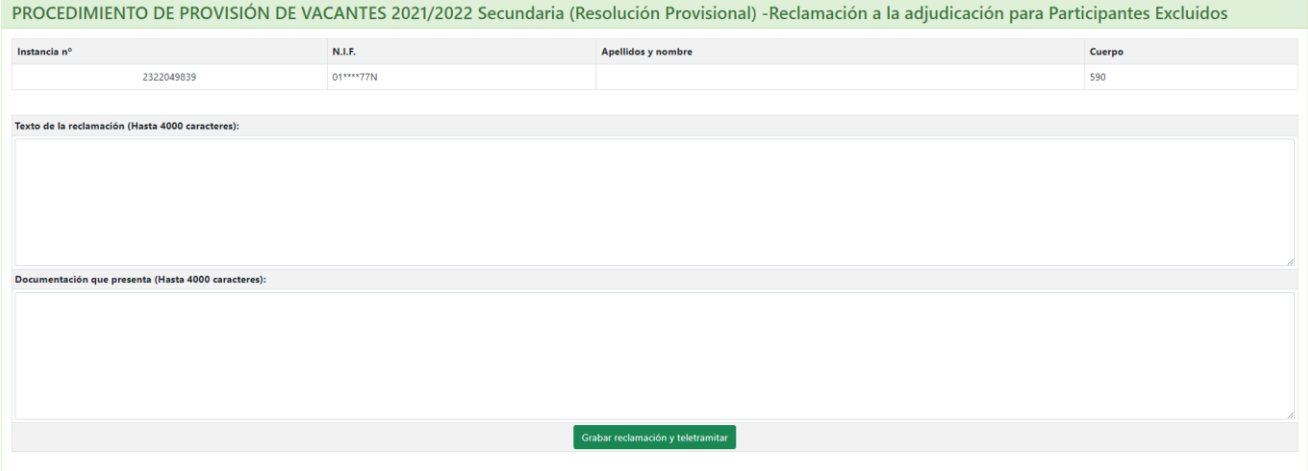

En el apartado "Texto de la reclamación ", deberá indicar el motivo por el que realiza la reclamación y en "Documentación que presenta" deberá describir todos aquellos documentos que desee adjuntar con su reclamación como justificantes de ésta. Evite utilizar en los textos caracteres extraños como &, %, ', ", /, etc.

Una vez haya guardado la solicitud en el botón "Grabar reclamación y teletramitar" podrá adjuntar los documentos que haya descrito y finalizar su solicitud.

#### <span id="page-12-0"></span>**4.2. Adjudicados**

Desde la pantalla de consulta individualizada, al pulsar sobre "Reclamaciones y Renuncias" se abrirá una ventana similar a la siguiente:

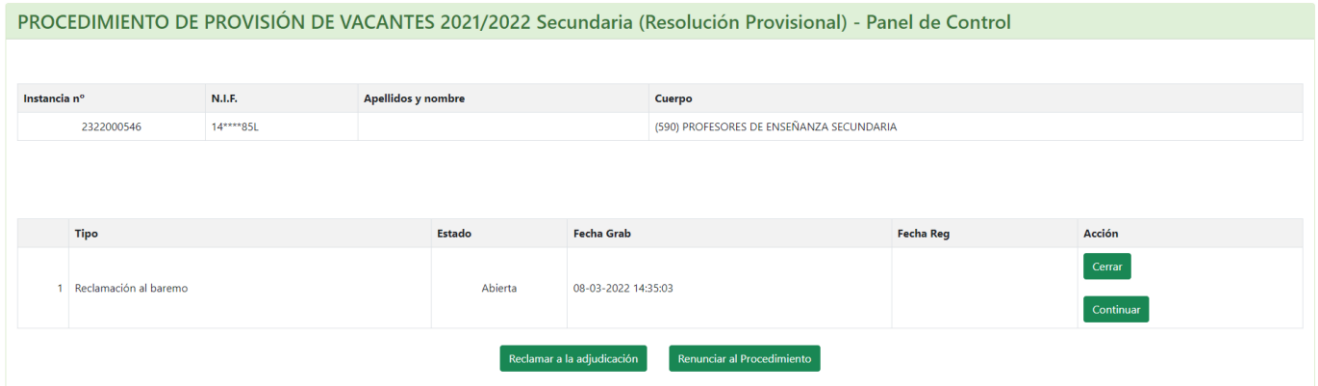

En ella tiene tres opciones:

- Reclamar a la adjudicación.
- Reclamar al baremo. Opción no disponible para los participantes en prácticas (modalidad K).
- Renunciar al procedimiento. **Esta opción no estará disponible para los participantes que están obligados a participar.**

Si ya hubiera iniciado alguna reclamación o renuncia, podrá continuar o teletramitar desde esta misma pantalla:

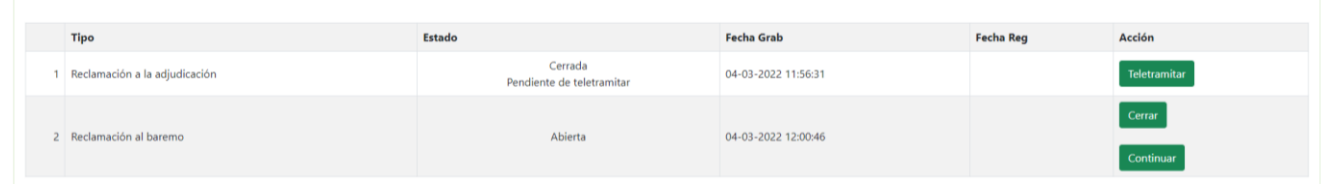

Recuerde que es necesario realizar la teletramitación para completar el procedimiento.

#### <span id="page-12-1"></span>**4.2.1. Reclamar a la adjudicación**

Las reclamaciones se realizarán sobre peticiones anuladas, derechos preferentes, especialidades, acreditaciones bilingües y vernáculas, reclamaciones a terceros, etc., **así como méritos no invocados en la solicitud de participación pero presentados documentalmente junto con la instancia**. Para ello, indique el motivo de la reclamación y describa la documentación aportada en su caso en el formulario que se ofrece y pulse "Grabar reclamación".

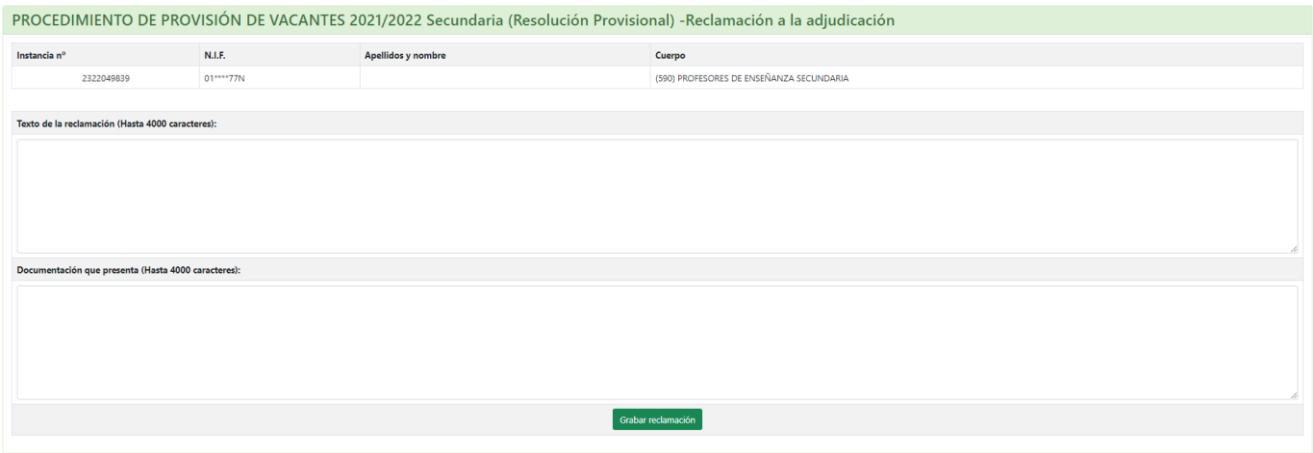

Una vez hecho esto la aplicación le llevará a la pantalla anterior donde podrá ver su reclamación en estado "Cerrada. Pendiente de teletramitar":

**Es importante tener en cuenta, que el hecho de grabar la reclamación no implica su presentación, deberá teletramitarla pulsando el botón habilitado para ello, "Teletramitar".** En el apartado 5 se describe el proceso de teletramitación.

#### <span id="page-13-0"></span>**4.2.2. Reclamar al baremo**

Utilice esta opción para reclamaciones a los distintos apartados/subapartados del baremo de méritos. Los participantes en prácticas (modalidad K) no podrán realizar reclamaciones al baremo.

Al acceder, se muestra la siguiente pantalla:

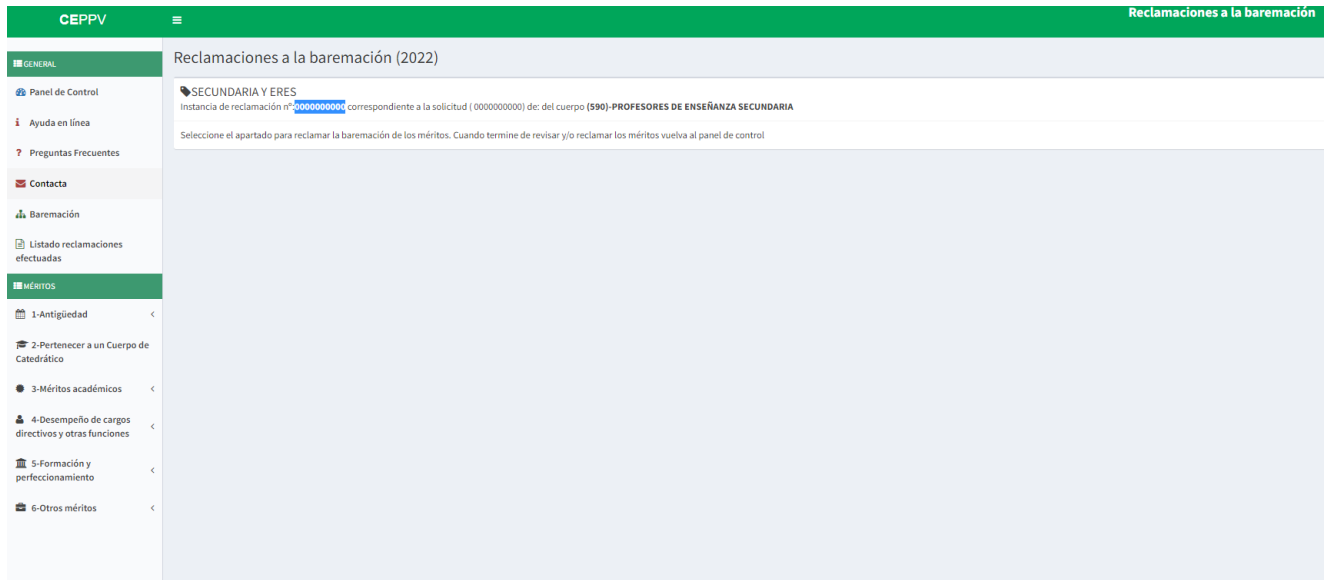

Puede pulsar en "Panel de Control" para volver a la pantalla anterior.

Para realizar la reclamación, acceda a cada uno de los méritos de los distintos subapartados del baremo. Le aparecerán relacionados para cada subapartado, en primer lugar, en amarillo los ya reclamados, a continuación, en rojo, los no valorados y, por último, en verde, los valorados. Seleccione el mérito que desee y pulse el botón "Reclamar" correspondiente:

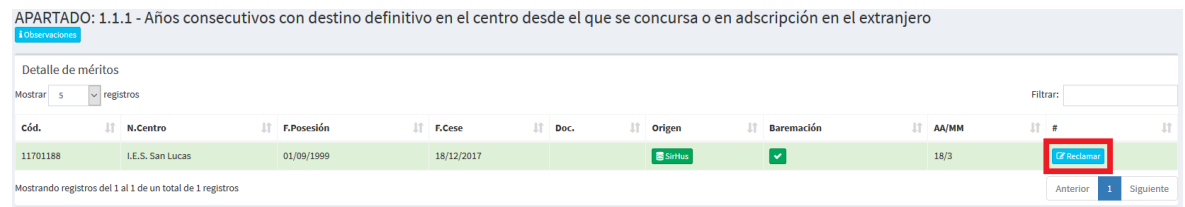

Es posible que, en pantallas con menor resolución, esta opción esté replegada y verá la pantalla del siguiente modo:

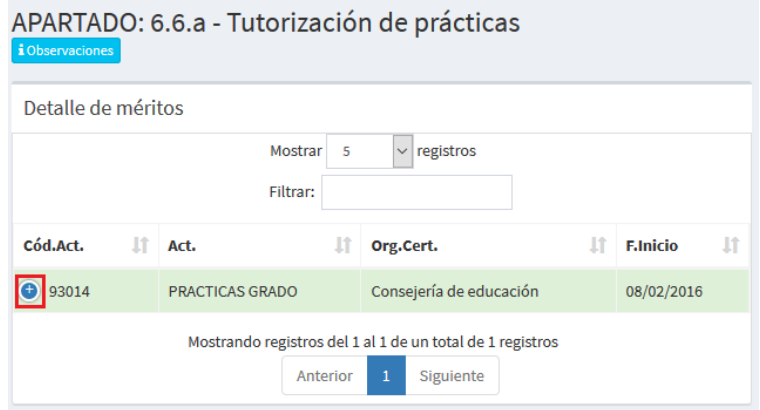

Debe pulsar sobre el botón "+" para poder ver la opción de reclamar y pasar a la siguiente pantalla:

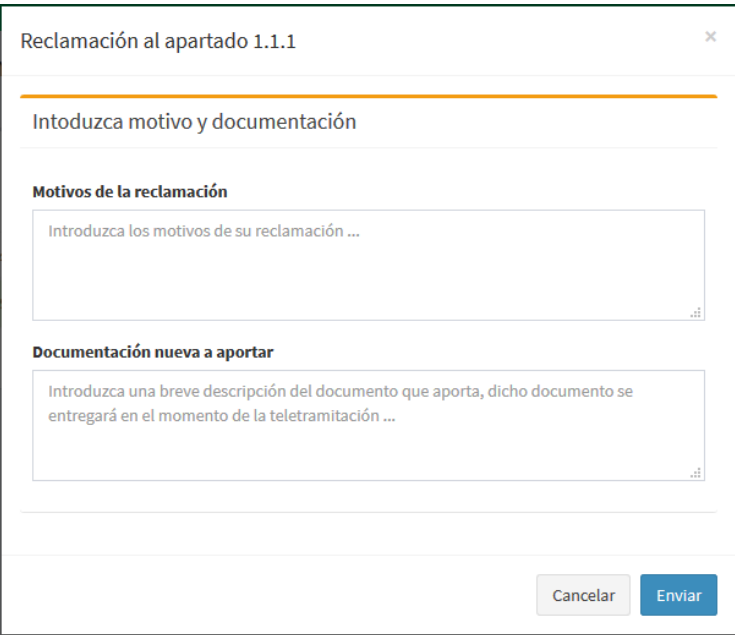

Deberá explicar el motivo de la reclamación e indicar la documentación nueva a aportar en su caso. Una vez hecho esto debe pulsar el botón Enviar.

Una vez completada la reclamación a un mérito se muestra la misma en primer lugar y se da la opción de eliminarla si lo desea.

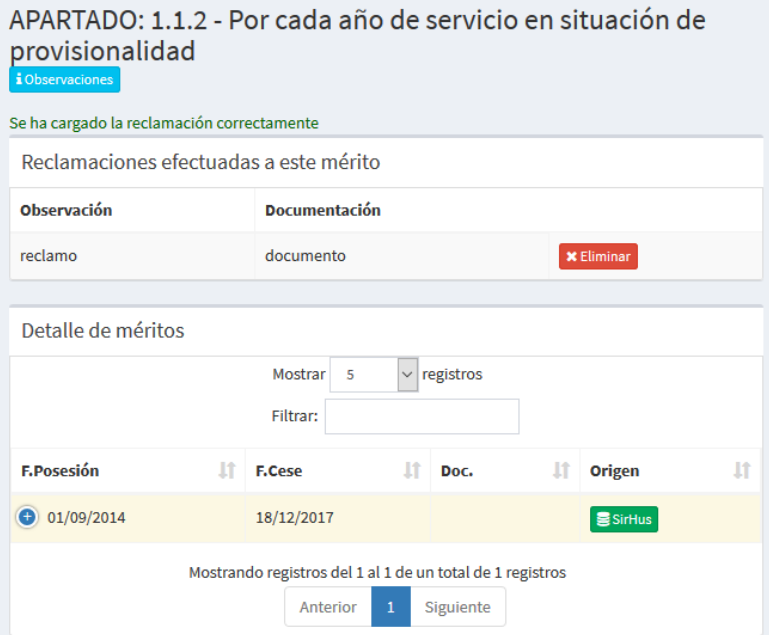

En la lista de méritos de cada apartado, aparecerá, en lugar de "Reclamar", "Ya Reclamada". Pulsando este botón se abrirá una nueva ventana donde también podrá eliminar la reclamación.

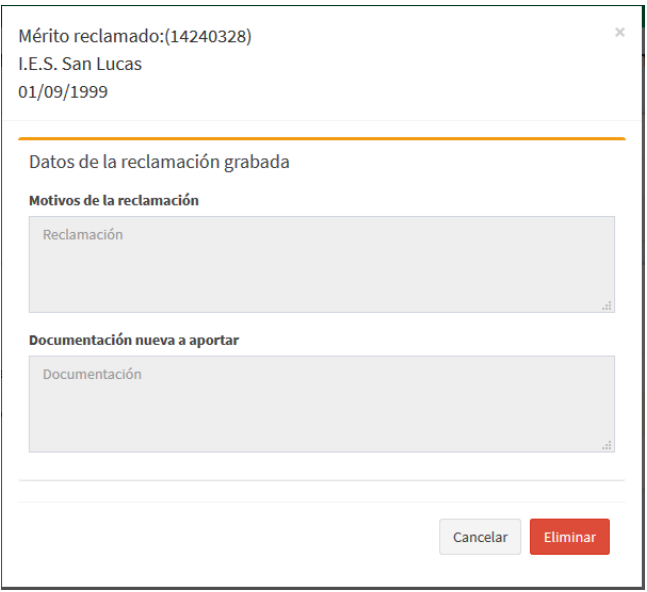

Para los méritos en los que haya aportado algún documento con la instancia de participación, el usuario tendrá la opción de visualizar el archivo adjuntado. En ese caso al acceder al mérito concreto le aparecerá la siguiente información:

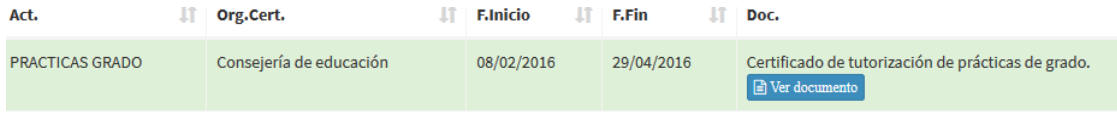

Si pulsa sobre "Ver documento" se abrirá una nueva ventana con el mismo:

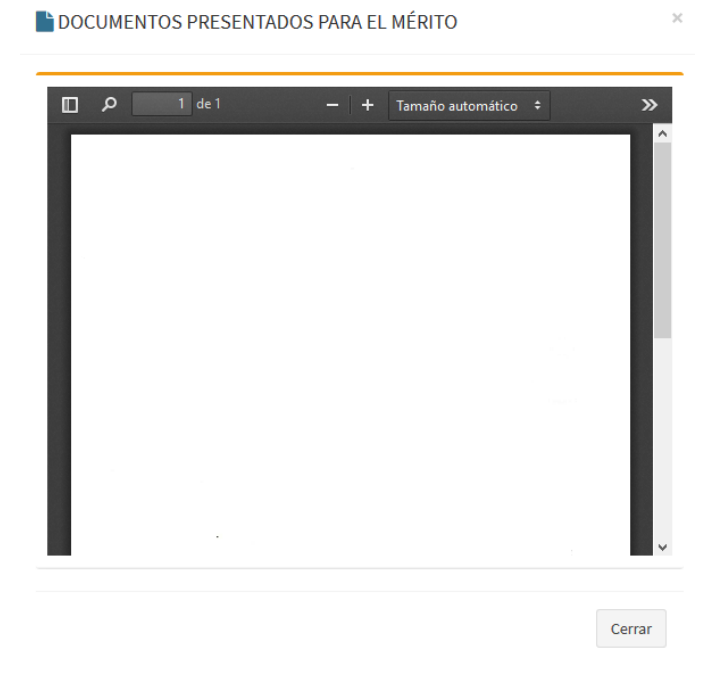

Puede ver la lista de reclamaciones registradas desde la opción del menú lateral, Lista de reclamaciones efectuadas.

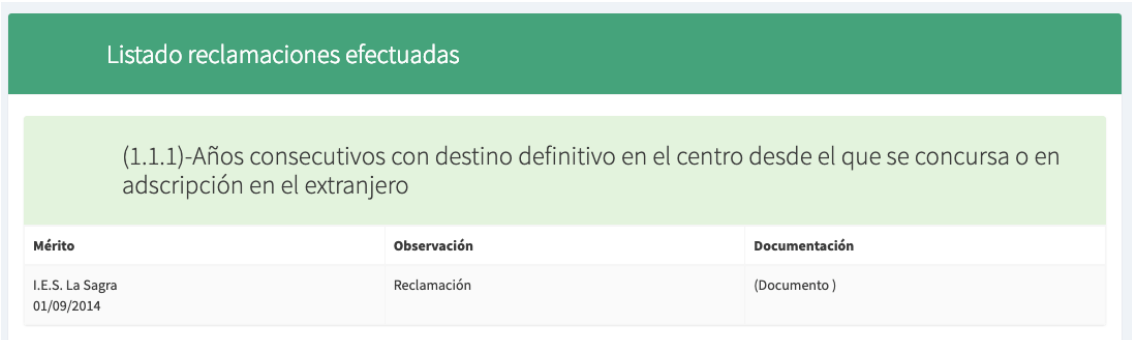

Una vez haya reclamado todos los méritos deseados ha de volver al panel de control. En este panel debe aparecer su reclamación de baremo con la opción de Cerrar o Continuar. Una vez se haya cerrado la solicitud e iniciado el procedimiento de teletramitación se le solicitará la documentación justificativa. En el apartado 5.1 se describe el proceso para anexar documentación.

#### <span id="page-17-0"></span>**4.2.3. Renunciar al procedimiento de provisión**

Desde el panel de control, en el botón "Renunciar al procedimiento de provisión" se muestran sus datos y un botón para confirmar que desea renunciar. Esta opción no estará disponible para los participantes que están obligados a participar.

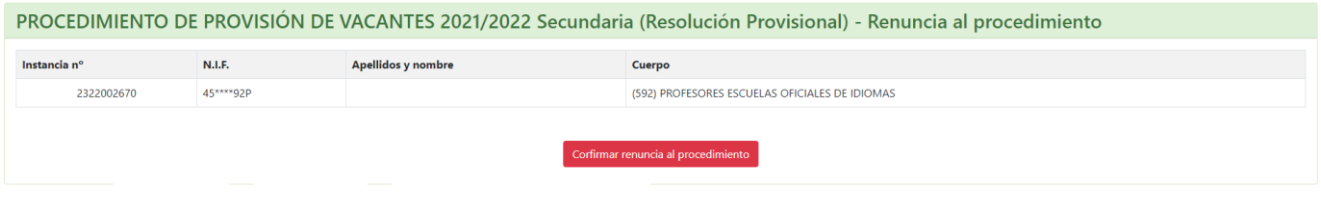

**No se atenderán las reclamaciones al baremo, ni a la adjudicación, a quienes hayan presentado la "Renuncia al procedimiento de provisión".**

Al igual que en los apartados anteriores, el hecho de cerrar la reclamación no implica su presentación, para ello deberá teletramitarla.

#### <span id="page-18-0"></span>**4.2.4. Revocar la renuncia presentada**

Una vez teletramitada la "Renuncia al **procedimiento de provisión**,", es posible revocarla. En el "Panel de Control" le aparecerá habilitada esta opción del siguiente modo:

Revocar la renuncia presentada

Pulse el botón "Revocar la renuncia presentada" para acceder al procedimiento.

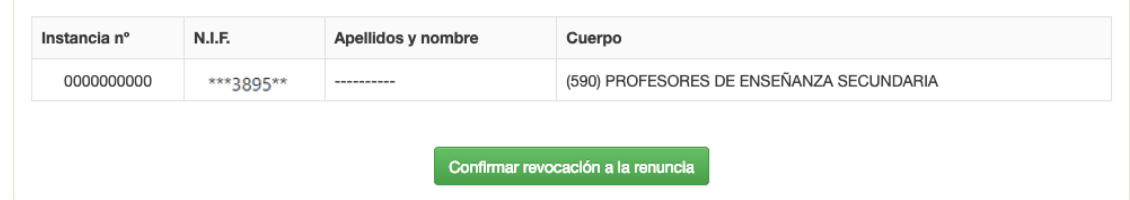

Deberá pulsar el botón "Confirmar revocación a la renuncia" y posteriormente teletramitar la solicitud desde el "Panel de Control". **Debe completar el procedimiento de teletramitación para dar la solicitud por presentada.**

## <span id="page-19-0"></span>**5. Teletramitación**

En este apartado se muestra como teletramitar las reclamaciones, revocaciones o renuncias del procedimiento. El proceso de teletramitación consta de dos fases:

- Adjuntar la documentación a aportar
- Firmar (con DIPA, certificado digital o SMS).

Para la renuncia no es posible adjuntar documentación, por lo que solo deberá realizar el procedimiento de firma.

#### <span id="page-19-1"></span>**5.1. Adjuntar documentación**

Una vez pulsado el botón de "teletramitar" y antes de pasar a la firma, se procederá a anexar la documentación. Para ello, hay que pulsar en "Anexar ficheros...", seleccionar el fichero con la documentación y pulsar "Aceptar".

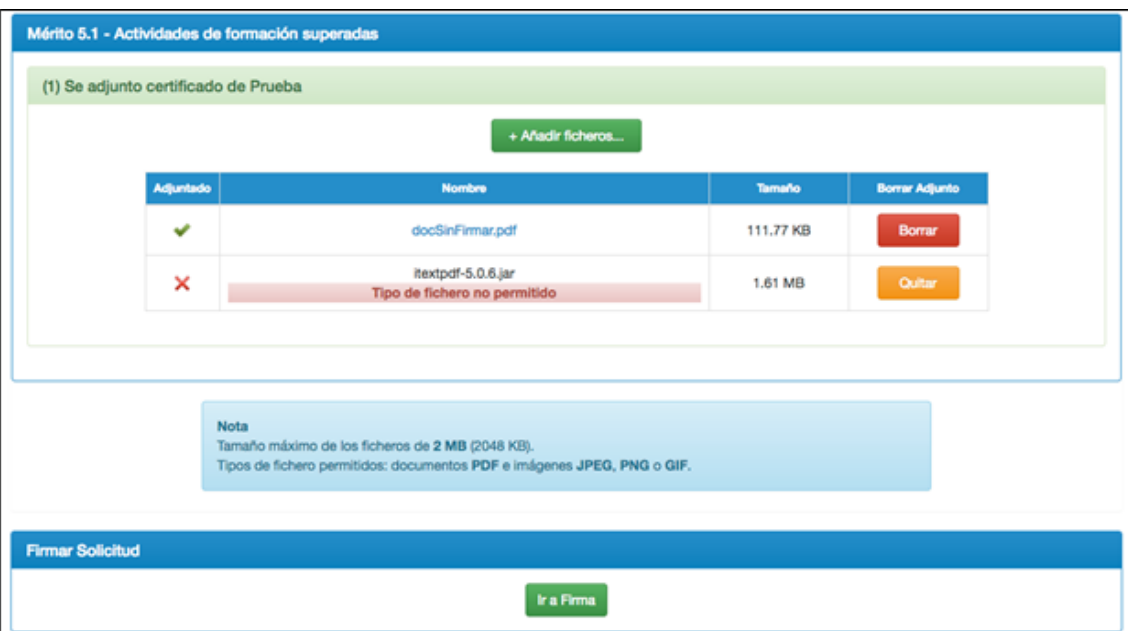

Si el fichero se ha subido correctamente verá un check verde en la columna "Adjuntado", en caso de fallo verá un aspa roja. Si desea eliminar alguno de los documentos adjuntados puede hacerlo pulsando el botón "Borrar". Una vez haya adjuntado todos los documentos que desee correctamente pulse el botón "Ir a Firma".

#### <span id="page-20-0"></span>**5.2. Firmar telemáticamente**

Se abrirá una ventana con las siguientes opciones:

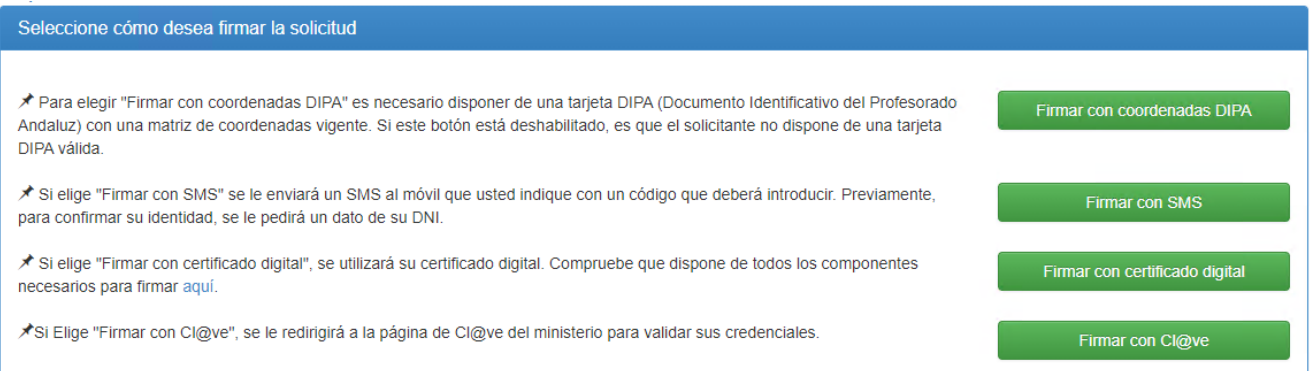

#### <span id="page-20-1"></span>**5.2.1. Firmar con coordenadas DIPA**

Inserte mediante el teclado virtual las dos coordenadas que se le solicitan y pulse en "Firmar y Presentar".

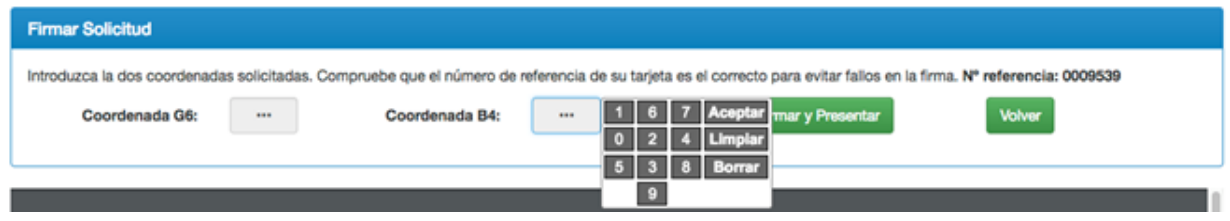

#### <span id="page-20-2"></span>**5.2.2. Firmar con SMS**

Para firmar con SMS lo primero que se le pedirá es que indique la fecha de validez de su DNI, para verificar la identidad del firmante. La fecha tiene que seguir el formato 'dd/mm/aaaa'. Si lo desea puede modificar el teléfono al que enviar el SMS.

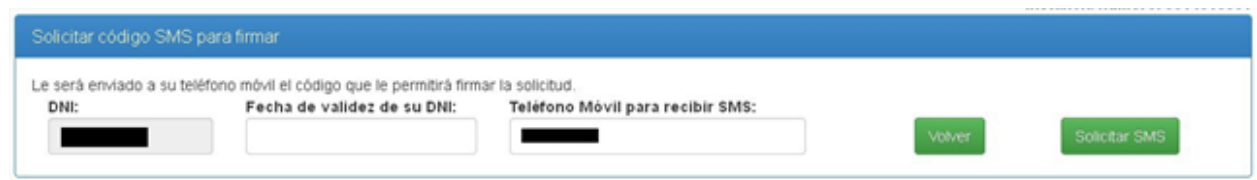

Tenga en cuenta que el envío del SMS puede tardar unos minutos. Una vez recibido el SMS introduzca el código indicado en la casilla para tal efecto y pulse en "Firmar solicitud".

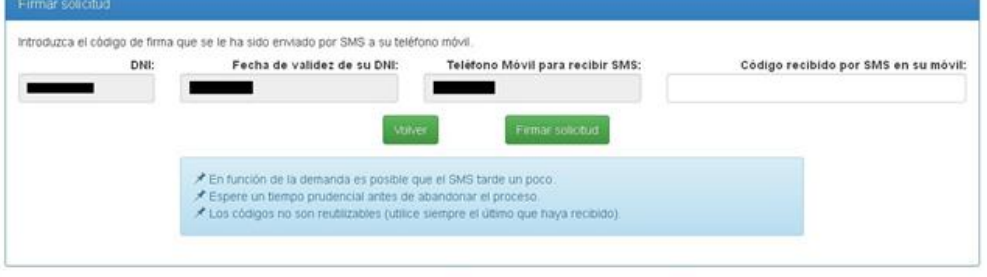

#### <span id="page-21-0"></span>**5.2.3. Firmar con certificado digital**

Para firmar con certificado digital es imprescindible tener instalado en el navegador el certificado del solicitante. Si no está seguro de tenerlo o tiene algún problema durante la firma puede comprobarlo pulsando el enlace que le indica la pantalla.

Para firmar simplemente hay que pulsar en "Firmar".

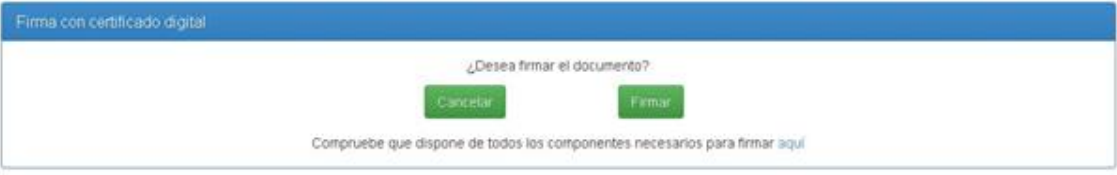

#### <span id="page-21-1"></span>**5.2.4. Firmar con cl@ve**

Con esta opción se le redirigirá a la página cl@ve del ministerio de hacienda donde podrá autenticarse para poder firmar el documento.

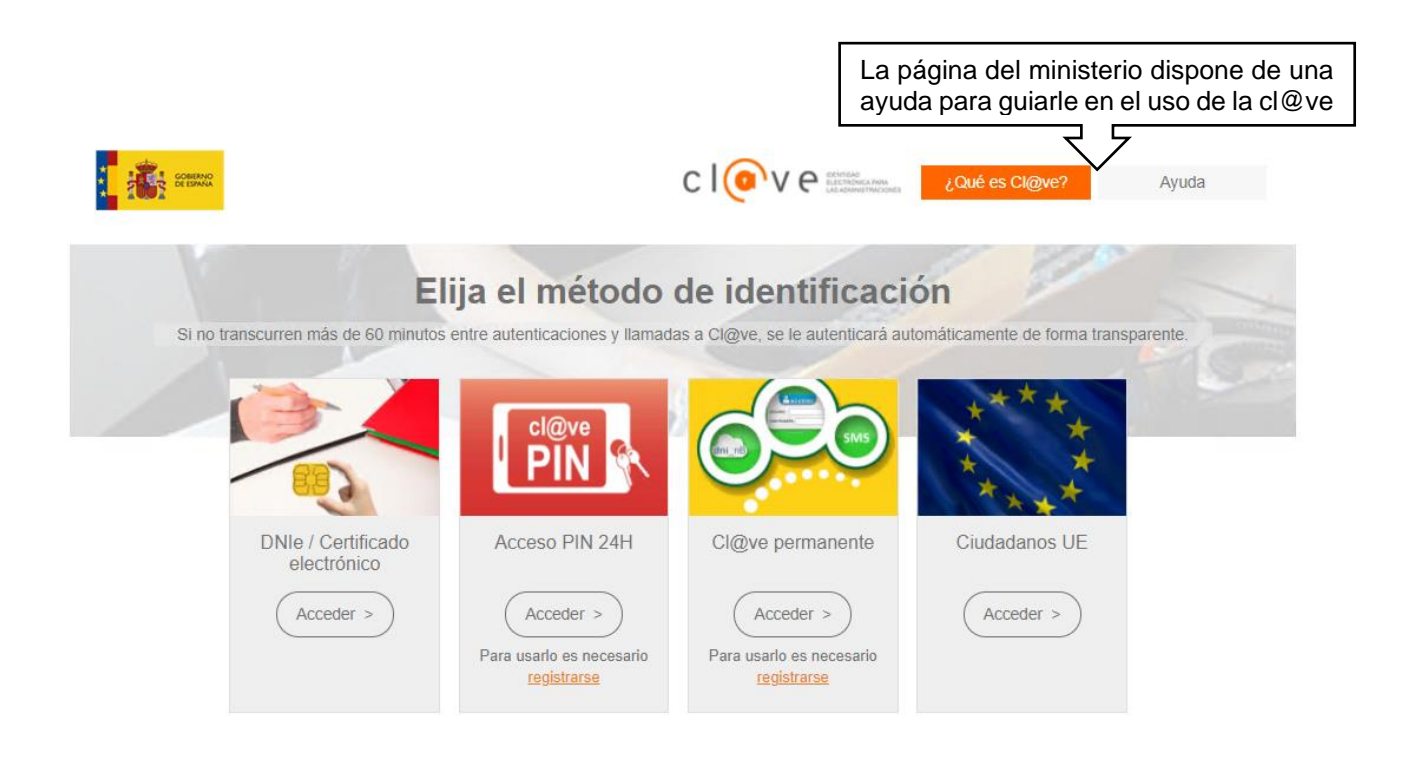

## <span id="page-22-0"></span>**5.2.5. Descargar justificante de firma**

Una vez firmada y presentada la solicitud, sea por el método de firma que sea, accedemos a la pantalla final que muestra la fecha de firma y permite descargar un justificante.

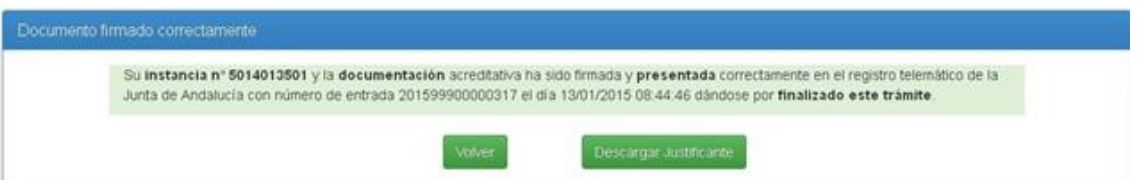

Mediante el botón "Volver" se vuelve al panel de control.